# **How to guide: Searching the Prevention Information & Evidence (P.I.E) eLibrary**

The P.I.E eLibrary can be accessed from the UKHF website: <http://www.ukhealthforum.org.uk/prevention/pie/>

Search and browse options are available for the eLibrary (see 1 and 2 below)

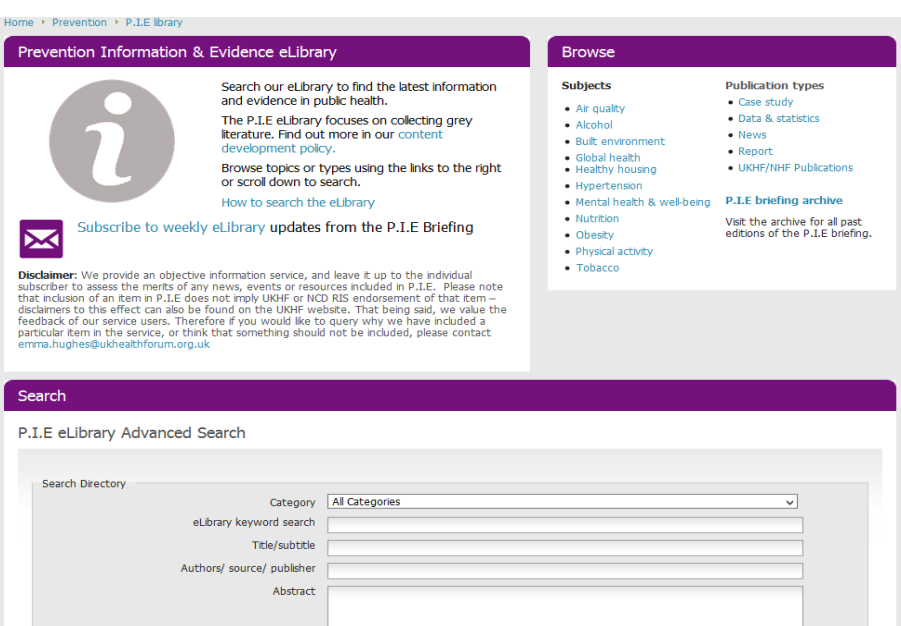

Scroll down the page to see the most recent items added to the elibrary.

#### **Figure 2**

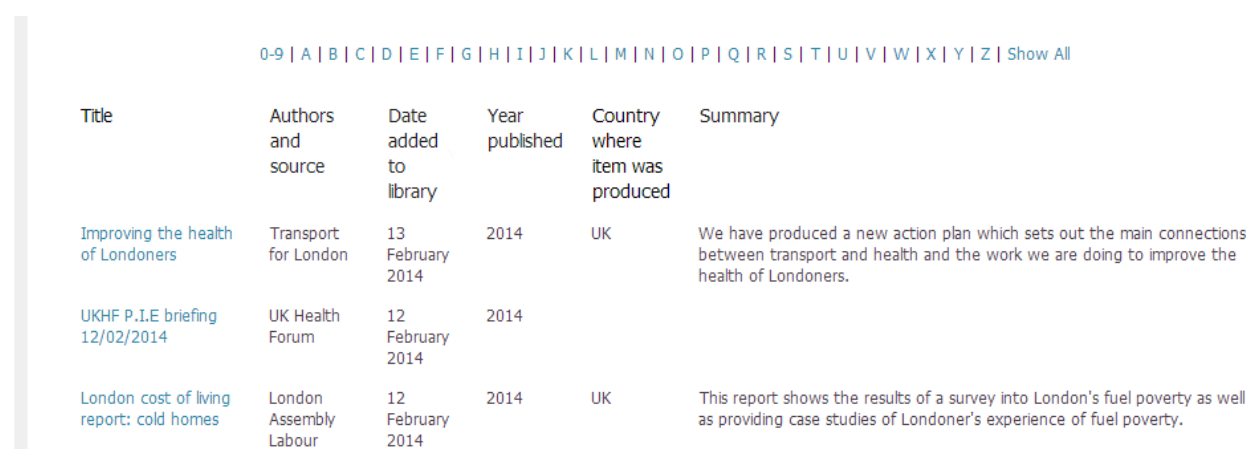

Clicking on the title of an item takes you to the full record for that item:

#### **Figure 1**

#### **Figure 3**

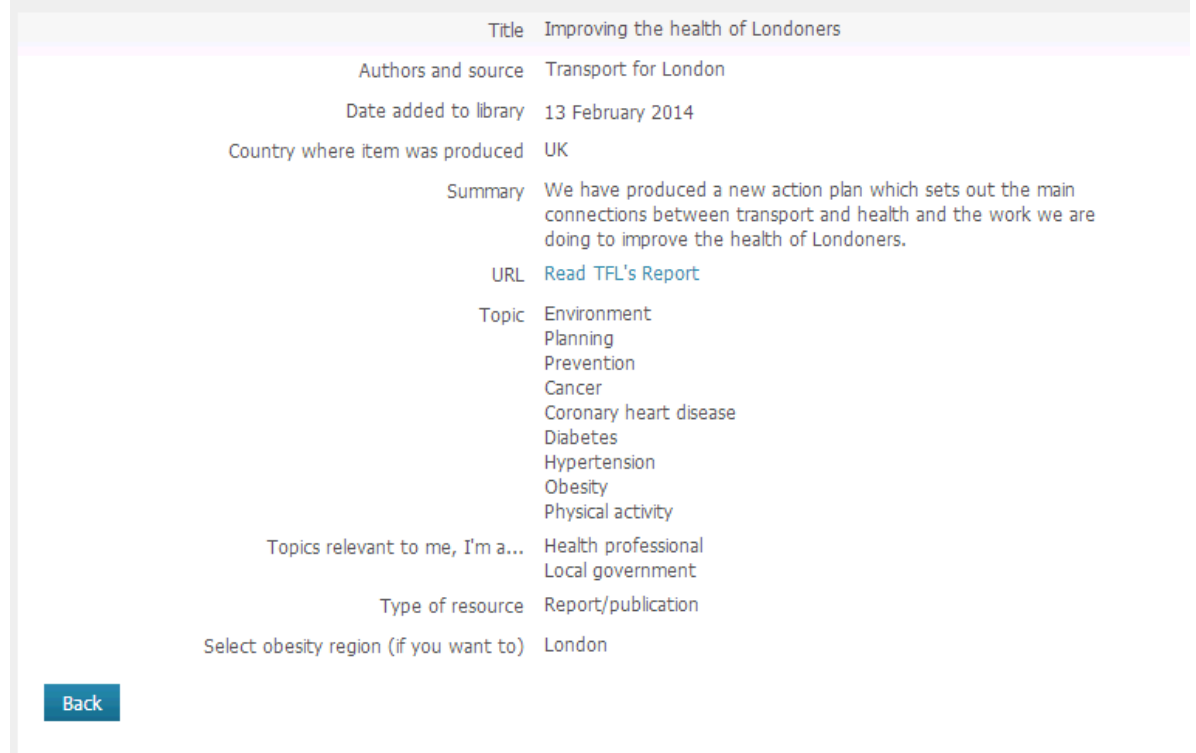

The full record gives you a short summary and a link to read the full text of the item on its parent website.

Clicking 'Back' takes you back to the eLibrary search page.

### **1. Browsing the eLibrary**

Topic and publication type categories are shown in the 'Browse' box. Clicking on one of these categories takes you to the result list for that category (see figure 4 ).

Results in the browsing are automatically ordered so that the most recent items added appear first.

You can change the ordering of results by click on the relevant column header. You can order results by:

- Title (A-Z ordering)
- Authors and source (A-Z ordering)
- Date added to the library (Ascending/descending date order)
- Publication year (Ascending/descending date order)

### **Figure 4**

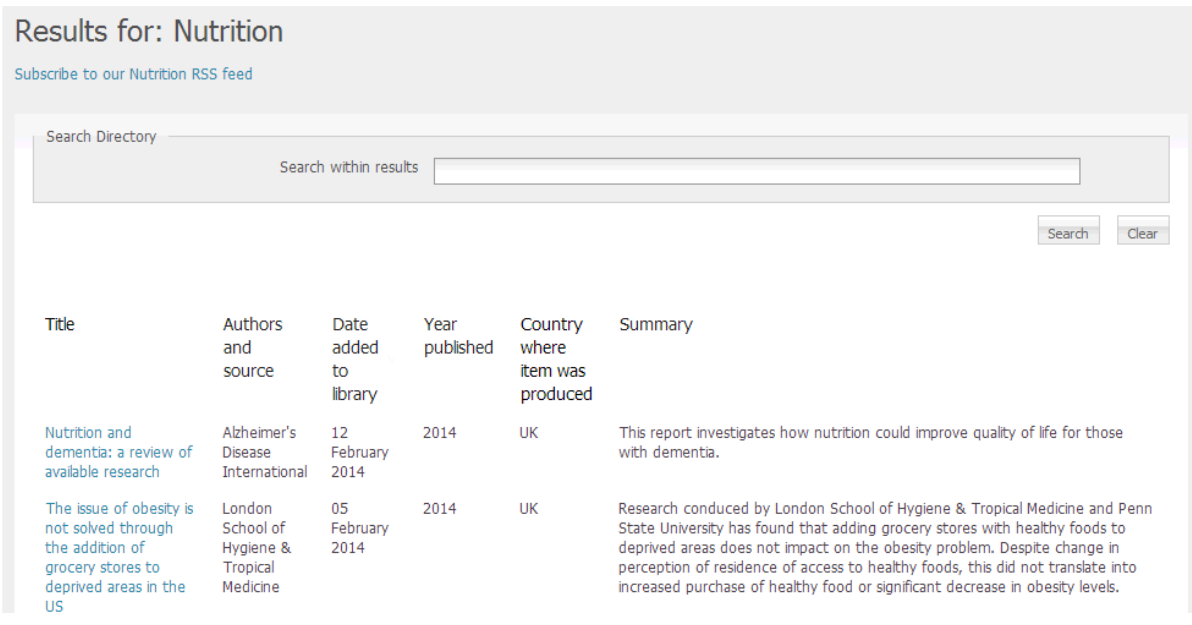

It is also possible to search within the results, using the search box at the top of the results page. Entering terms in the 'Search within results' box will look for those terms in:

- Title field
- Authors and source field
- **•** Summary field
- **•** Topic field
- Type of resource field

### **2. Searching the eLibrary**

The advanced search for the eLibrary is available from the eLibrary home page [\(www.ukhealthforum.org.uk/prevention/pie/\)](http://www.ukhealthforum.org.uk/prevention/pie/)

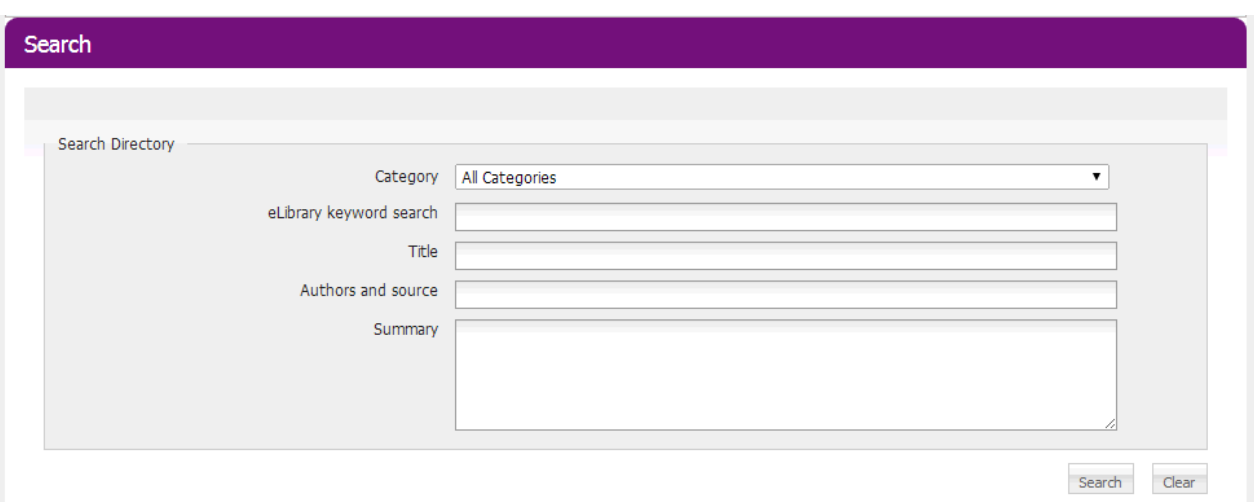

The category drop down box allows you to search by categories used in the library. Every item entered into the eLibrary is categorised by subject (obesity, nutrition etc.) and publication type (report, news, data etc.)

You can only select one category option at a time to search, but you can combine a category search using terms in the other search fields. Fields are available to search for key word terms, words in the title, authors and source and summary fields.

For example, selecting the obesity category and then searching for the word 'guideline' in the title field will find obesity guidelines.

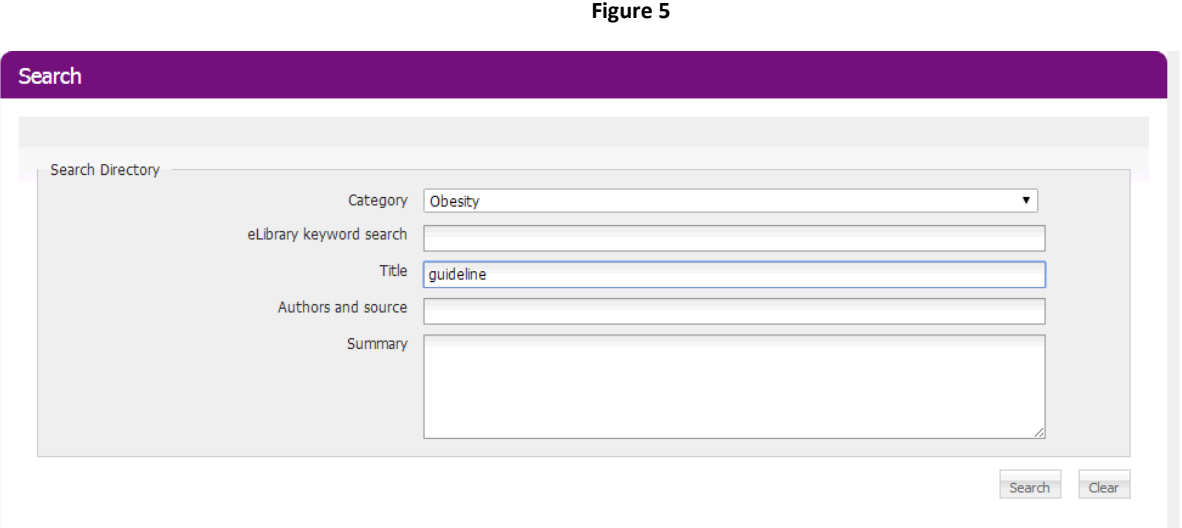

Search results will display at the bottom of the page – scroll down to view them.

## **3. Subscribing the P.I.E Briefing**

You can get a weekly update of the latest content added to the P.I.E eLibrary without having to search by signing up to the P.I.E Briefing.

Sign up using the Subscribe link on the P.I.E homepage

On the sign up form, fill in your name and email address and select the tick box to sign up to the Prevention Information and Evidence Briefing. You'll also need to choose which subjects you want to receive information on from the list given. You can tick as many as you like, but you must tick at least one option. Or you will receive a blank email.

### **Figure 6**

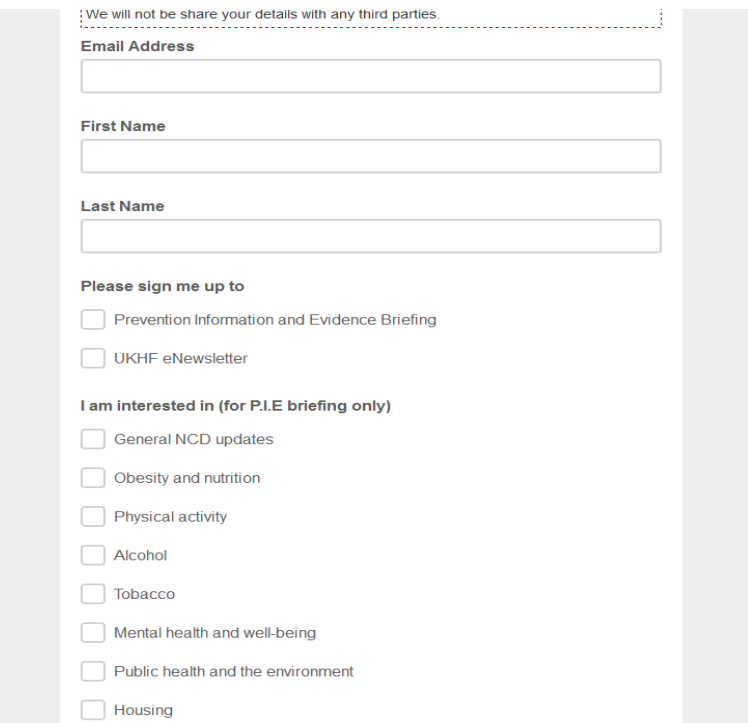